# Web Pay Registration

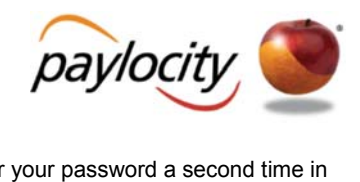

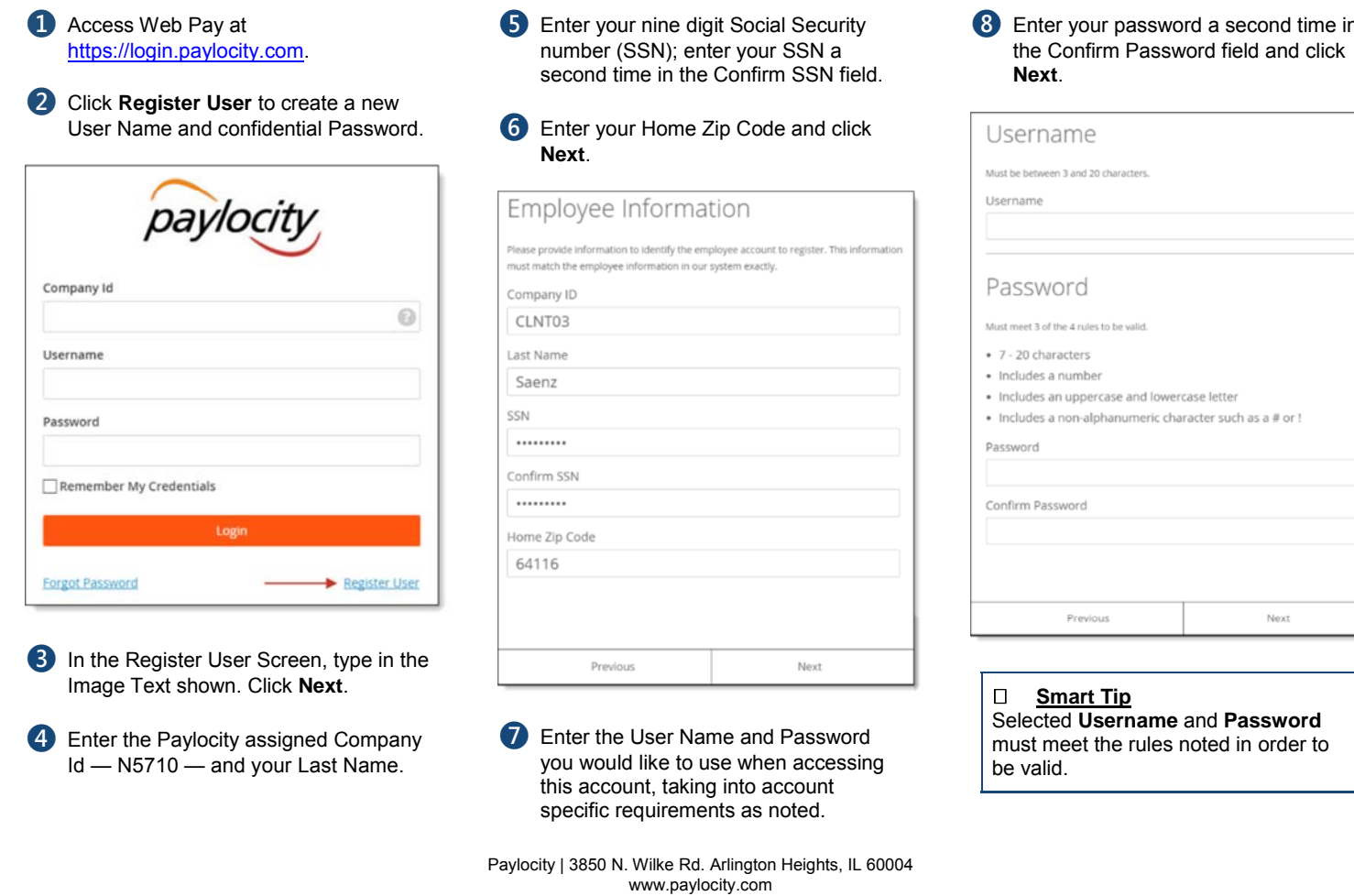

## Web Pay Registration

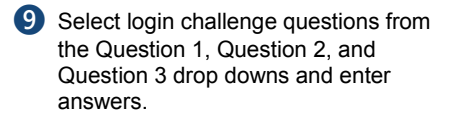

#### ❿ Click **Next**.

### Challenge Questions to your Challenge Questions setup. Please select 3 unique questions and provide answers for them. The challenge questions must be answered while performing tasks such as password resets. Ouestion 1 Who was your favorite teacher?  $\overline{\phantom{a}}$ Answer 1 Mr. Smith Question 2 What is your favorite television show? Answer 2 Sherlock Question 3  $\overline{\phantom{a}}$  $-$  Select $-$ Answer 3 Previous Next

- **10** Select an image from the Select Security Image drop down.
- ⓬ Enter a personal Security Phrase (*128 character limit*) and click **Next**.

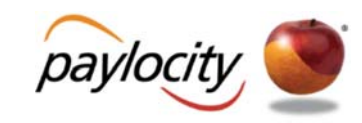

- 13 Verify all registration information is correct.
- **14** Click **Finish** to create the new user account and enter Web Pay.

#### **REMINDERS:**

 Online videos are available to show you how to register a user.

 Once the user account is created, users may log in through the main screen by entering the Company Id, User Name, and Password selected during registration.

 In order to maintain confidentiality, employees must contact their Company Administrator with questions. Paylocity is not authorized to speak directly with employees.

 **Smart Tip**

There is an 80 character limit for **Answer** fields.

> Paylocity | 3850 N. Wilke Rd. Arlington Heights, IL 60004 www.paylocity.com

The image and phrase selected will appear on the login screen once the **Company Id**

Next

 **Smart Tip**

Security Image

Select Security Image

Please select a security image to see on login

Please provide a security phrase

Previous

and **Username** are entered.